# VAISALA

# **QUICK START GUIDE**

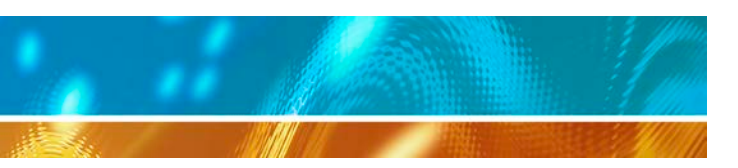

# **Vaisala vNet PoE Network Interface**

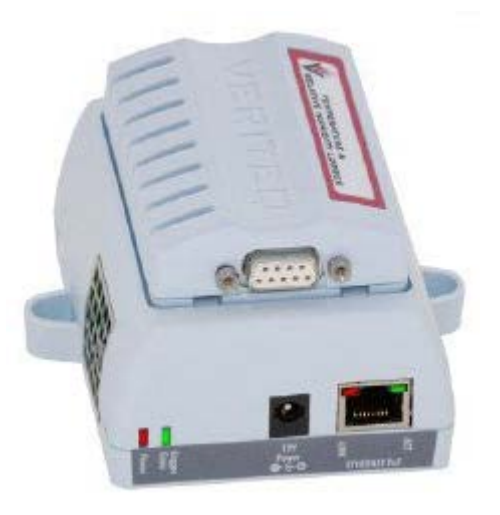

#### **vNet Device Models:**

CDL-VNET-LP CDL-VNET-P (with fan) CDL-VNET-LPC (15V output) CDL-VNET-PC (fan and 15V output)

# **POWER OVER ETHERNET**

The Vaisala vNet PoE Network Interface (vNet Device), provides easy network connectivity for your Loggers, eliminating the need for an AC power source if your network supports Power over Ethernet.

### **SYSTEM REQUIREMENTS**

vNet Device Drivers must be installed on a PC with the following minimum configuration:

- Windows XP, Windows Server 2003, Windows Vista, Windows Server 2008, or Windows 7 (32 or 64 bit versions)
- CD-ROM drive

# **STEP 1: ATTACH HARDWARE**

#### **Before you start:**

- If your Logger has an internal temperature Channel, it must be connected to a vNet Device with a built-in fan mechanism.
- If you are mounting a vNet Device on a wall to hold a built-in fan mechanism, ensure the vNet Device is in the upright position (the arrow on the vNet Device bed pointing up).

#### **To connect a Logger to a vNet Device:**

- 1. Remove protective label on bottom or back of the Logger.
- 2. Slide the Logger as far right as possible towards the two tabs before pushing down into the vNet Device bed (you should hear a 'click').
- 3. Insert the power supply (if required), then connect the vNet Device to the power supply or Ethernet outlet.

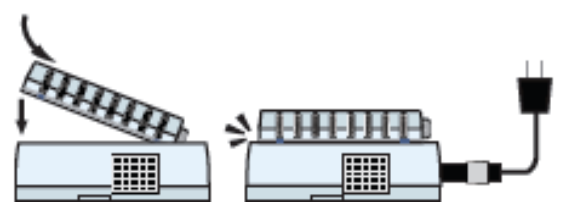

#### **Figure 1 Connecting a Logger to a vNet Device**

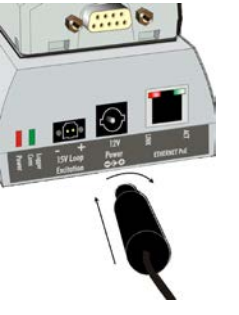

To ensure a secure connection, insert the power supply barrel-end connector into the vNet Device and turn 1/4 to the right.

If your network supports Power over Ethernet, you do not need to connect an external power supply*.*

#### **Figure 2 Connecting an external power supply**

Note: If your vNet Device has Firmware v1.4 or higher installed (serial no. 1411xxxx), and you are running viewLinc 4.3 or higher, enabling the viewLinc Aware Service completes device driver installation, discovery and configuration automatically. Refer to the vNet User's Guide and viewLinc User's Guide for more information.

# **STEP 2: INSTALL DRIVERS**

#### **Before you start:**

- Obtain an IP address for each vNet device. If you use reserved IP addresses, the DHCP server must be updated before you proceed with the installation.
- Modify Firewall settings to allow the dgrunwiz.exe and dgcfgwiz.exe programs to receive incoming network connections, and unblock UDP port 2362 and multi-cast address 224.0.5.128.

#### **To install drivers for vNet devices on the same subnet:**

- 1. Insert the Vaisala Veriteq Device Drivers CD.
- 2. Select **Device Setup Wizard**, then click **Next**.
- 3. Identify your vNet Device using the MAC address (found on the side of the vNet Device), then click **Next**.
- 4. Specify IP settings.
- 5. Select RealPort settings, and ensure the option, **Install Digi RealPort on the computer**, is selected.
- 6. Optional: Enter a description and password.
- 7. When the list of installed vNet Devices appears, record the COM port numbers of the vNet Device installed.

#### **To install drivers for vNet devices on a different subnet:**

- 1. Insert the Vaisala Veriteq Device Drivers CD.
- 2. Select **vNet RealPort Setup**, then click **Next**.
- 3. Select **Add a New Device**, then click **Next**.
- 4. Select **<Device not listed>**, then click **Next**.
- 5. Enter the Device Model (found on serial number label).
- 6. Enter Network Settings:
	- IP Address
	- No of Ports: 1
	- Set Starting COM to the lowest COM port number displayed.
	- Accept all other default settings
- 7. When the list of installed vNet Devices appears, record the COM port number of the vNet Device installed.

# **STEP 3: DISCOVER DEVICE**

The Device Discovery function ensures that all vNet Devices connected to your network are identified by viewLinc or vLog software.

Note: If you use viewLinc 4.3, this step may not be required. Refer to the vNet User's Guide for more information.

#### **To complete device discovery:**

- 1. Insert the Vaisala Veriteq vNet Device Drivers CD.
- 2. Select **Device Discovery Install**, then click Next.
- 3. Select the destination for the program to install, then click **Next**.
- 4. From your PC desktop, select **Start | Programs | Digi | Digi Device Discovery**.
- 5. Select your device (identified by the MAC address). Refresh if required.
- 6. Update network settings:
	- IP address
	- Subnet Mask
	- Default Gateway values
- 7. On the **Device Tasks** menu, click **Restart device**, then click **Restart**.

# **STEP 4: CONFIGURE DEVICE**

The vNet device has a web-based vNet Configuration and Management interface which allows you to make configuration changes, restore default settings, and more. It is recommended that you log in to this interface to change the default password.

Note: If you use viewLinc 4.3, this step may not be required. Refer to the vNet User's Guide for more information.

#### **To log in to the vNet configuration interface:**

- 1. From a PC on the same subnet as the vNet Device, open the Internet browser and enter the vNet Device IP address or NetBIOS name, (for example, **veriteqxxxxxxxx,** where '**x**' is the serial number).
- 2. Log in using the default username **root** and password, **dbps**.
- 3. Use the navigation pane to open the **Configuration | Security** page, then enter a new password.
- 4. Click **Apply** to restart the vNet Device.

To complete the configuration settings, refer to the Vaisala vNet PoE Network Interface User's Guide.

# **CUSTOMER SUPPORT**

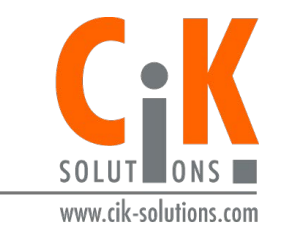

For more information, visit www.cik-solutions.com or contact us at info@cik-solutions.com

Note: This guide does not create any legally binding obligations for Vaisala towards the customer or end user. All legally binding commitments and agreements are included exclusively in the applicable supply contract or Conditions of Sale.

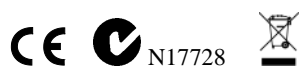